# *SITI Agri* **Gestione Domande UMA**

#### ABACO S.p.A.

Headquarter corso Umberto I, 43 46100 Mantova MN - Italia tel. +39 0376 222181 fax +39 0376 222182 info@abacogroup.eu

#### **Branch office** via F. Borgatti, 11 00191 Roma t. +39 06 36309323 f. +39 06 36388289

**Branch office** via della Croce Rossa, 62 35129 Padova t. +39 049 7387995 f. +39 049 7387935

**Branch office** Square de Meeus, 25 1000 Bruxelles - Belgium t. +32 255 11095

REA di MN 168716 Iscr. Registro Imp. di Mn Cf/P.lva 01588630200 ISO 9001:2008 IT Cap. Soc. 120.000 € i.v.

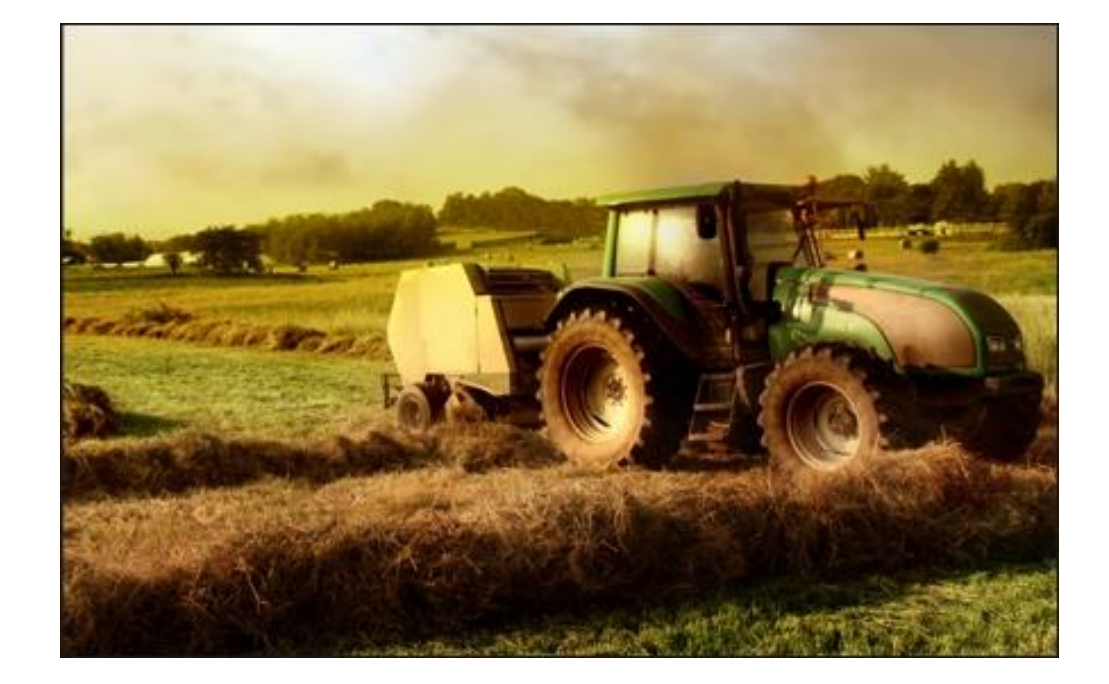

*Manuale Utente Versione 1.0*

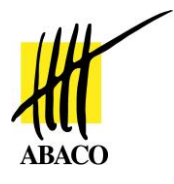

## **SOMMARIO**

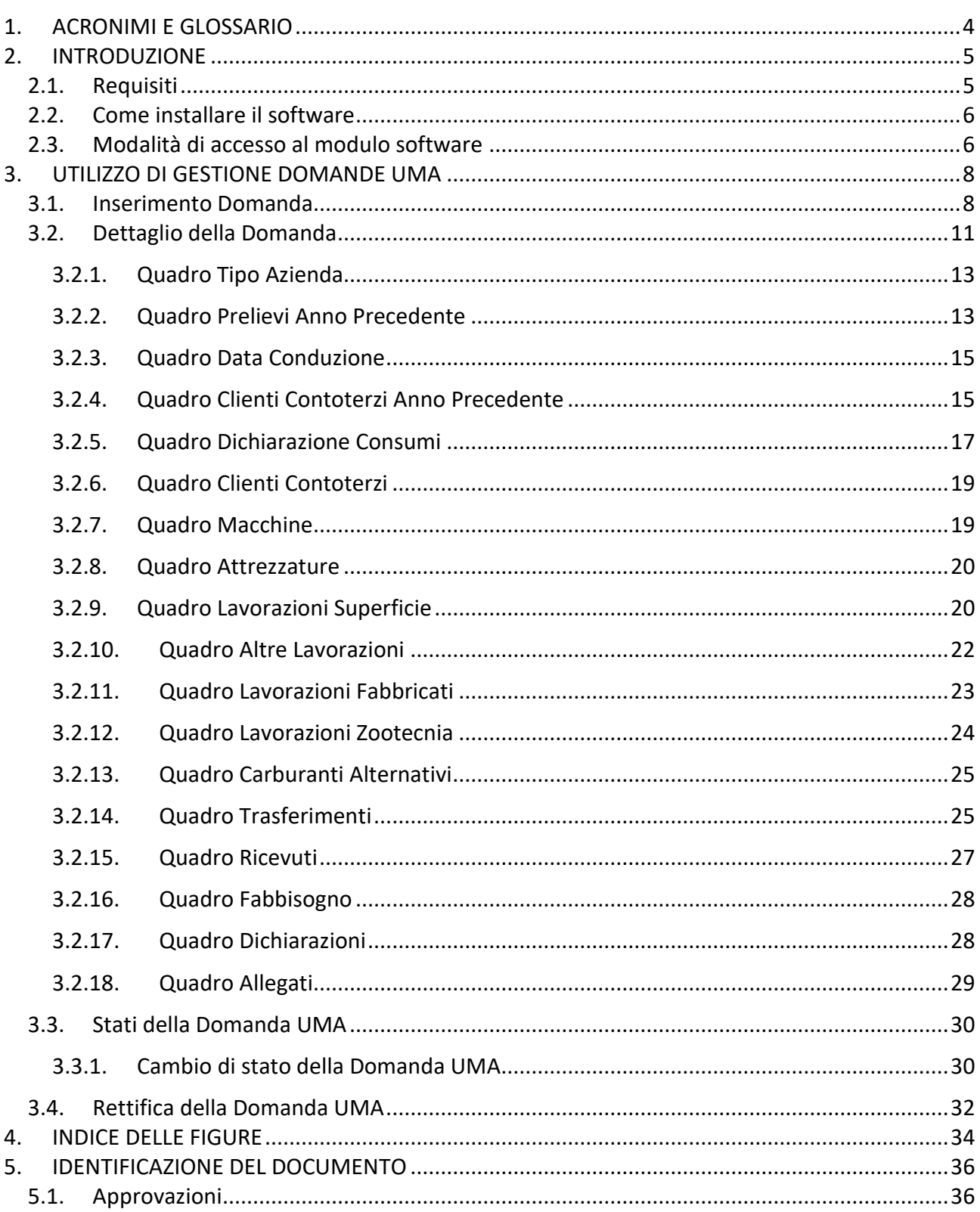

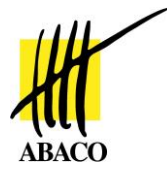

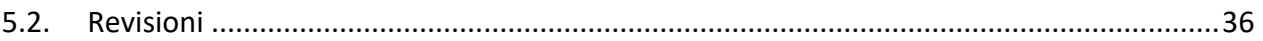

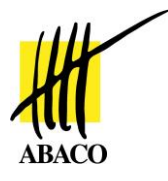

# <span id="page-3-0"></span>**1. ACRONIMI E GLOSSARIO**

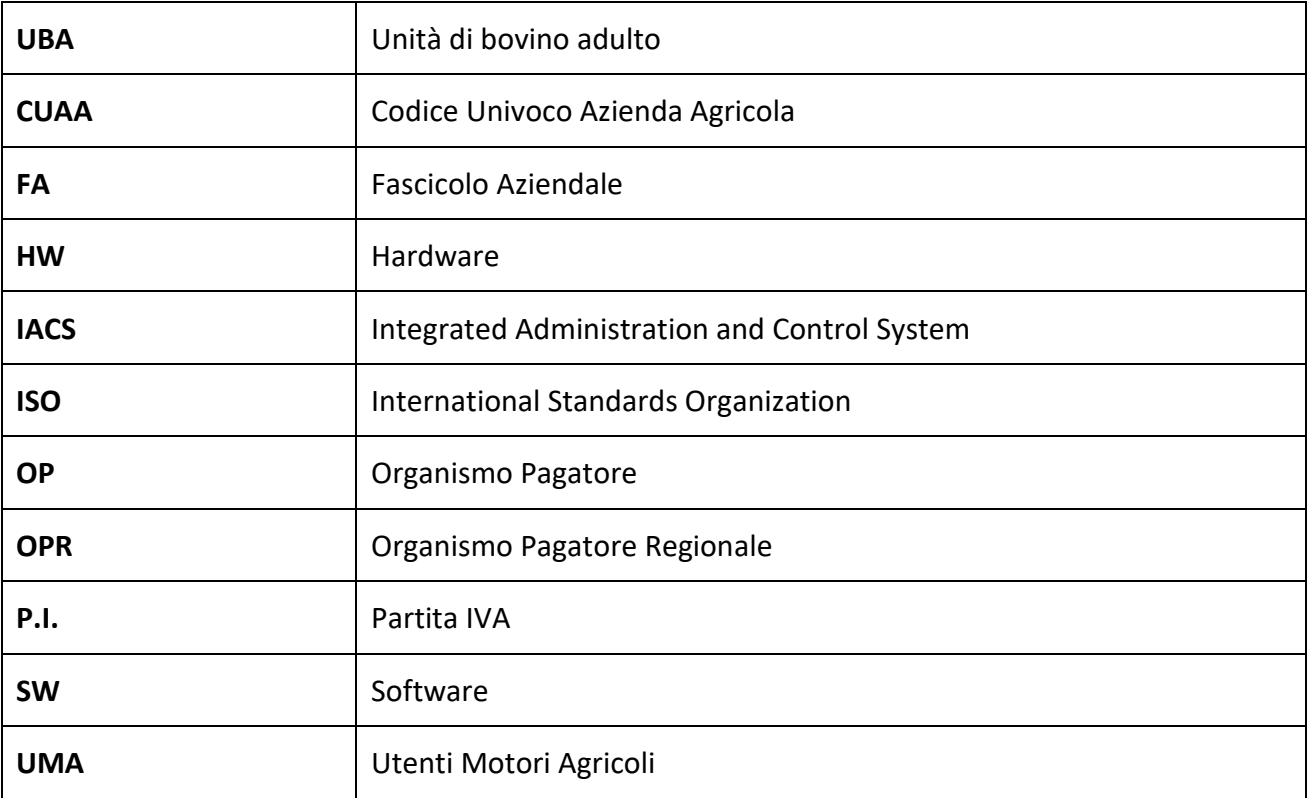

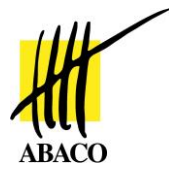

# <span id="page-4-0"></span>**2. INTRODUZIONE**

Il modulo per la gestione delle Domande UMA è accessibile dalla sezione *Domande* all'interno della *Gestione Procedimenti* [\(Figura 1\)](#page-4-2).

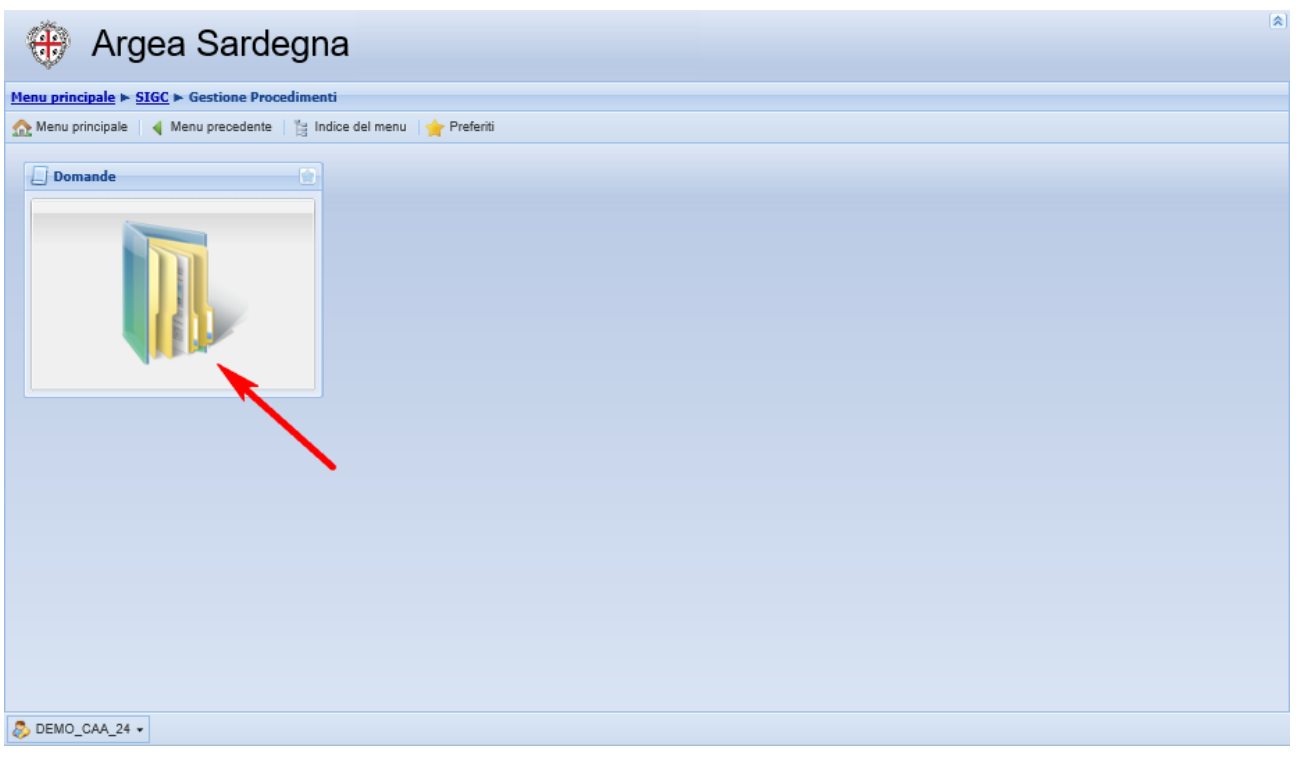

**Figura 1 – Sezione Domande**

## <span id="page-4-2"></span><span id="page-4-1"></span>*2.1. Requisiti*

Si tratta di un'applicazione web J2EE inglobata in SitiAgri, accessibile tramite un normale browser Internet.

Per l'installazione e l'utilizzo devono essere soddisfatti i seguenti requisiti minimi:

*Requisiti software:*

- o qualsiasi sistema operativo che supporti Java JRE
- o browser Internet Explorer 7 o superiore

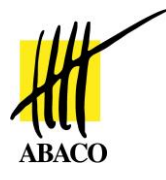

- o Java JRE (versione 1.6 o superiore)
- *Requisiti hardware:*
	- o processore da 1 GHZ o superiore
	- o almeno 512 MB RAM (dipendente dal sistema operativo)
	- o almeno 1 GB di spazio libero su disco
	- o connessione adsl 512 kbps o superiore

## <span id="page-5-0"></span>*2.2. Come installare il software*

Sul pc locale dev'essere installato un browser Internet (cfr. *requisiti software*), che consenta di accedere all'applicazione web.

Java Runtime Environment può essere scaricato gratuitamente da: <http://www.java.com/it/download>

## <span id="page-5-1"></span>*2.3. Modalità di accesso al modulo software*

L'accesso al modulo avviene dal portale di Siti Agri, su cui è necessario autenticarsi con un'utenza valida.

Qualora non si riesca ad accedere all'applicazione, oppure le schede all'interno del FA non risultino visibili o accessibili, è necessario rivolgersi all'amministratore di sistema.

Una volta effettuato l'accesso sul portale, cliccare sulla sezione SIGC.

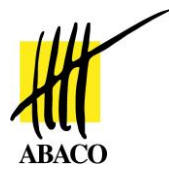

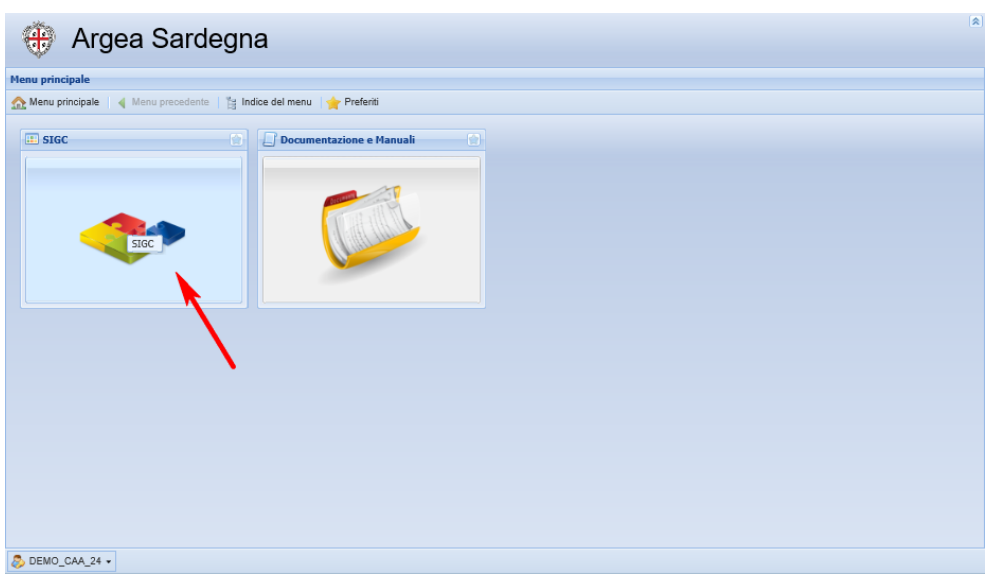

**Figura 2 - Menu Principale e Sezione SIGC**

<span id="page-6-0"></span>All'interno della sezione *SIGC* cliccare la voce *Gestione Procedimenti*.

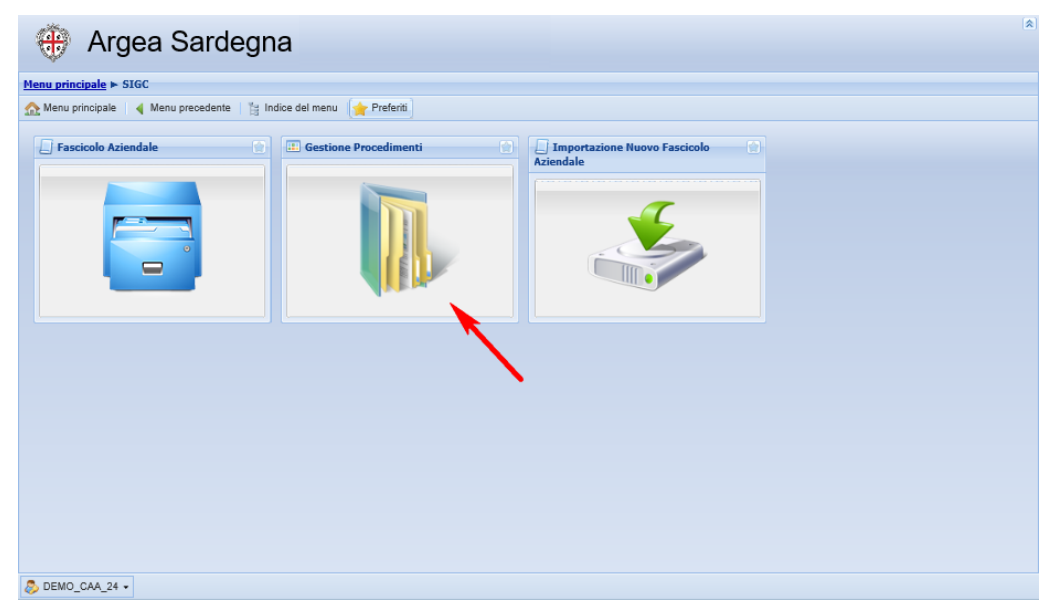

**Figura 3 - Sezione SIGC e Gestione Procedimenti**

<span id="page-6-1"></span>All'interno delle sezione *Gestione Procedimenti*, cliccare infine *Domande*.

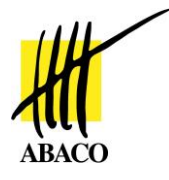

# <span id="page-7-0"></span>**3. UTILIZZO DI GESTIONE DOMANDE UMA**

## <span id="page-7-1"></span>*3.1. Inserimento Domanda*

Selezionando il tasto *Nuovo* presente nella parte superiore della finestra di dettaglio delle domande è possibile inserire una nuova domanda. Verrà visualizzata una pagina [\(Figura 4\)](#page-7-2) dove l'utente dovrà selezionare, il CUAA per cui aprire la nuova domanda.

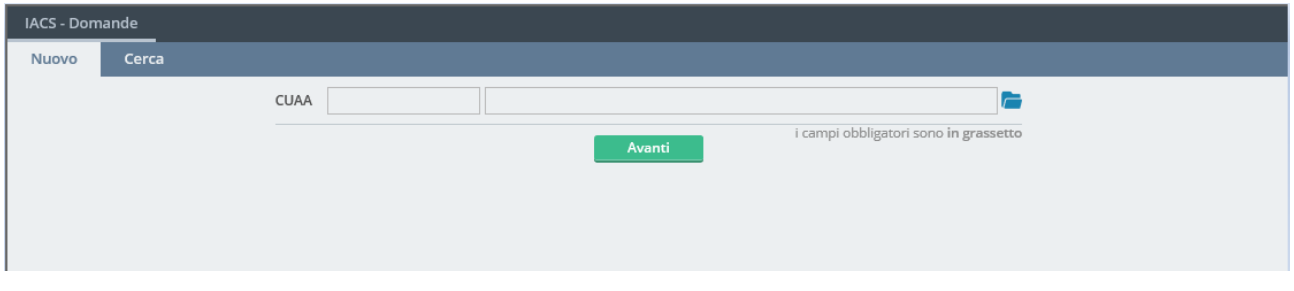

**Figura 4 - Finestra di inserimento nuova domanda: selezione CUAA**

<span id="page-7-2"></span>L'interfaccia a questo livello non è editabile; per accedere ai criteri di ricerca di un soggetto, cliccare l'icona

All'interno dell'interfaccia proposta, specificare uno o più criteri di ricerca soggetto tra quelli proposti: CUAA, Codice Fiscale, Denominazione. Cliccare *Cerca*.

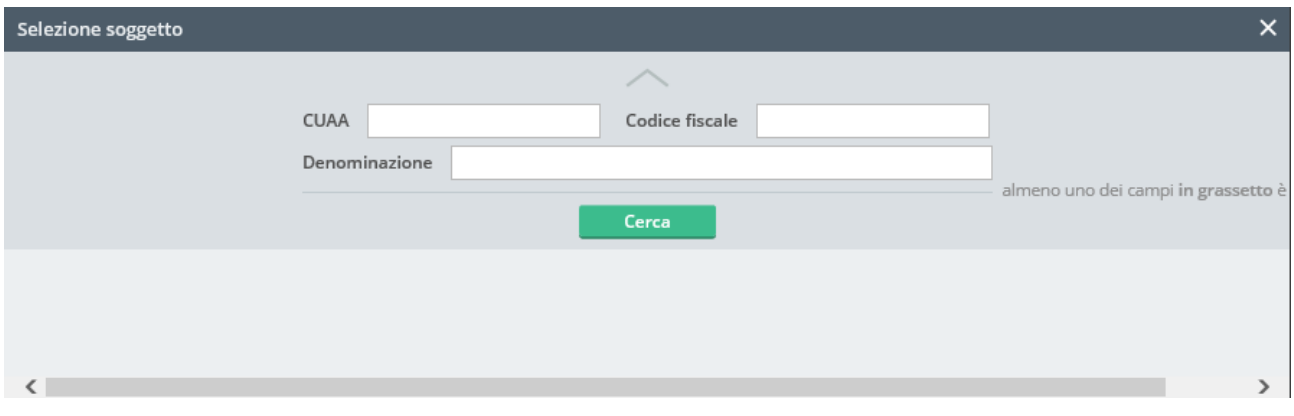

**Figura 5 - Interfaccia di Selezione soggetto**

<span id="page-7-3"></span>Verranno mostrati i risultati della ricera. Per selezionare il risultato desiderato tra quelli proposti, cliccare il tasto Seleziona corrispondente.

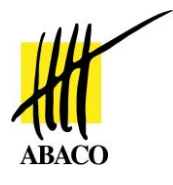

| Selezione soggetto |           |                              |                                    |                                   |  |
|--------------------|-----------|------------------------------|------------------------------------|-----------------------------------|--|
|                    |           |                              |                                    |                                   |  |
|                    |           | <b>CUAA</b>                  | Codice fiscale                     | Denominazione                     |  |
|                    | Seleziona | PT.<br><u>.</u><br><b>ID</b> | <b>P</b><br>and the company of the | ID P                              |  |
|                    | Seleziona | P                            | IP P__________________             | IP PULLED IN INSTALLED            |  |
|                    | Seleziona | PL                           |                                    |                                   |  |
|                    | Seleziona | $P_{-}$<br>٨Л                | population of M                    | P                                 |  |
|                    | Seleziona | $P_{-}$                      | БL.                                | <b>DOM: UPSPEARE ISSUED</b><br>PO |  |
|                    |           |                              |                                    |                                   |  |

**Figura 6 - Interfaccia di selezione soggetto, lista dei risultati**

<span id="page-8-0"></span>Il CUAA selezionato verrà impostato come soggetto corrente; cliccare Avanti per procedere nella creazione della domanda.

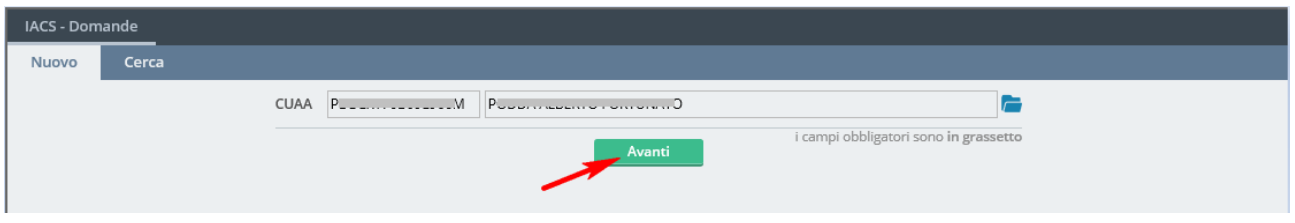

**Figura 7 - Conferma soggetto selezionato**

<span id="page-8-1"></span>Nella parte alta della nuova maschera proposta viene visualizzato il CUAA selezionato, mentre al centro sono visibili i vari campi per la relativi a Modulo, Settore, ed Anno. L'interfaccia non è direttamente editabile, per accedere ai criteri di selezione del tipo di domanda cliccare l'icona

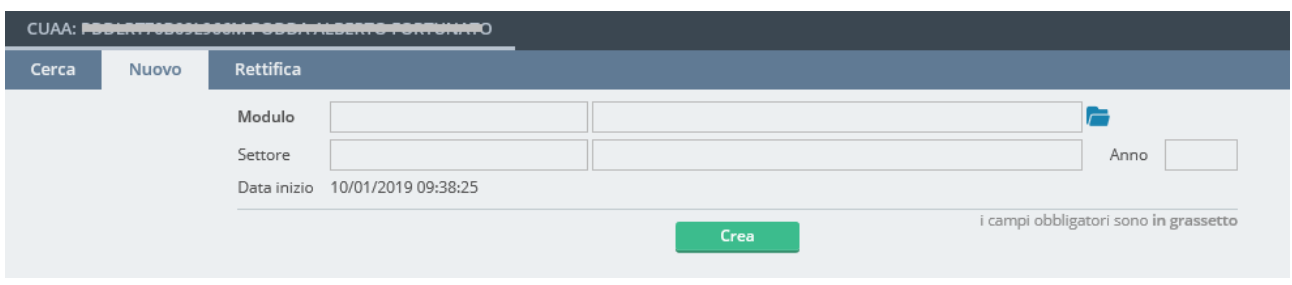

**Figura 8 - Interfaccia di selezione Modulo**

<span id="page-8-2"></span>Si accede alla sezione *Selezione modulo*. Qui è possibile definire due criteri di ricerca, cioè anno campagna e Settore, quest'ultimo selezionabile da menu a tendina (selezionare UMA tra i tipi di domanda proposti).

```
Manuale Utente Pagina 9
```
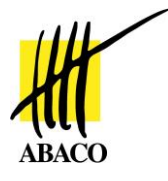

Definiti i criteri cliccare Cercca. Nella parte bassa dell'interfaccia vengono riportati i riultati della ricerca. In caso di risultati multipli, cliccare il tasto *Seleziona* corrispondente alla riga desiderata.

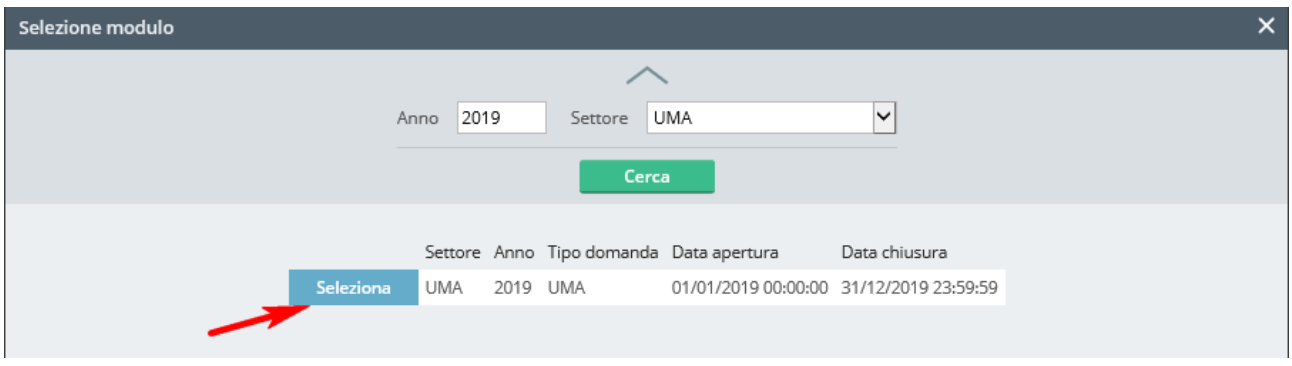

**Figura 9 - Interfaccia di Ricerca Modulo**

<span id="page-9-0"></span>La maschera di ricerca modulo viene popolata con i dati relative alla domanda UMA selezionata. Per creare la domanda per il soggetto selezionato premere il pulsante *Crea*.

Il software farà alcuni controlli, tra cui quello di unicità della domanda per il settore selezionato, quindi posizionerà automaticamente l'operatore sul'interfaccia principale di gestione della domanda UMA appena creata.

<span id="page-9-1"></span>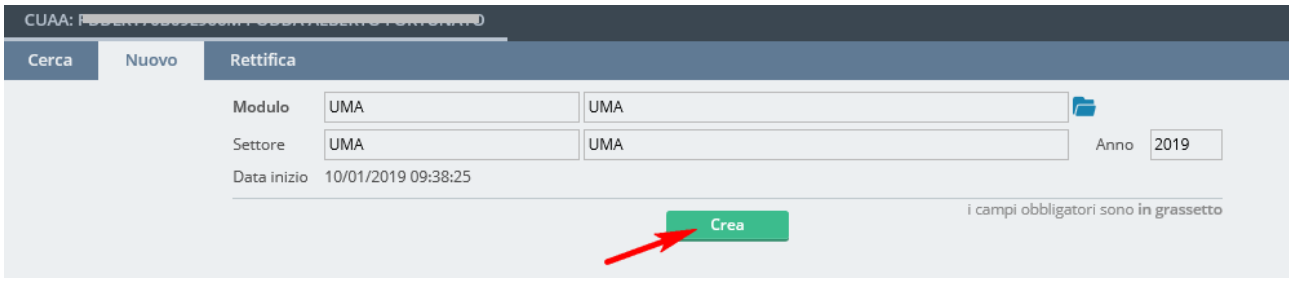

**Figura 10 - Creazione domanda UMA**

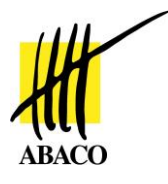

## <span id="page-10-0"></span>*3.2. Dettaglio della Domanda*

La finestra di visualizzazione della nuova domanda creata [\(Figura 11\)](#page-11-0) è composta da una parte superiore con i dati di riepilogo della domanda (ID domanda, anno, CUAA, termini temporali della domanda e informazioni sui movimenti di stato della domanda).

Nella parte sinistra saranno invece presenti i collegamenti a tutti i quadri di domanda, i quali permettono di gestire i seguenti dati:

- **Tipo Azienda**
- **Prelievi anno precedente**
- **Data conduzione**
- **Clienti contoterzi anno precedente**
- **Dichiarazione consumi**
- **Clienti contoterzi**
- **Macchine**
- **Attrezzature**
- **Lavorazioni superficie**
- **Altre lavorazioni**
- **Lavorazioni fabbricati**
- **Lavorazioni zootecniche**
- **Trasferimenti**
- **Ricevuti**
- **Fabbisogno**
- **Dichiarazioni**
- **Allegati**

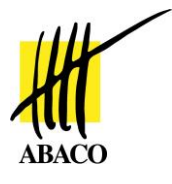

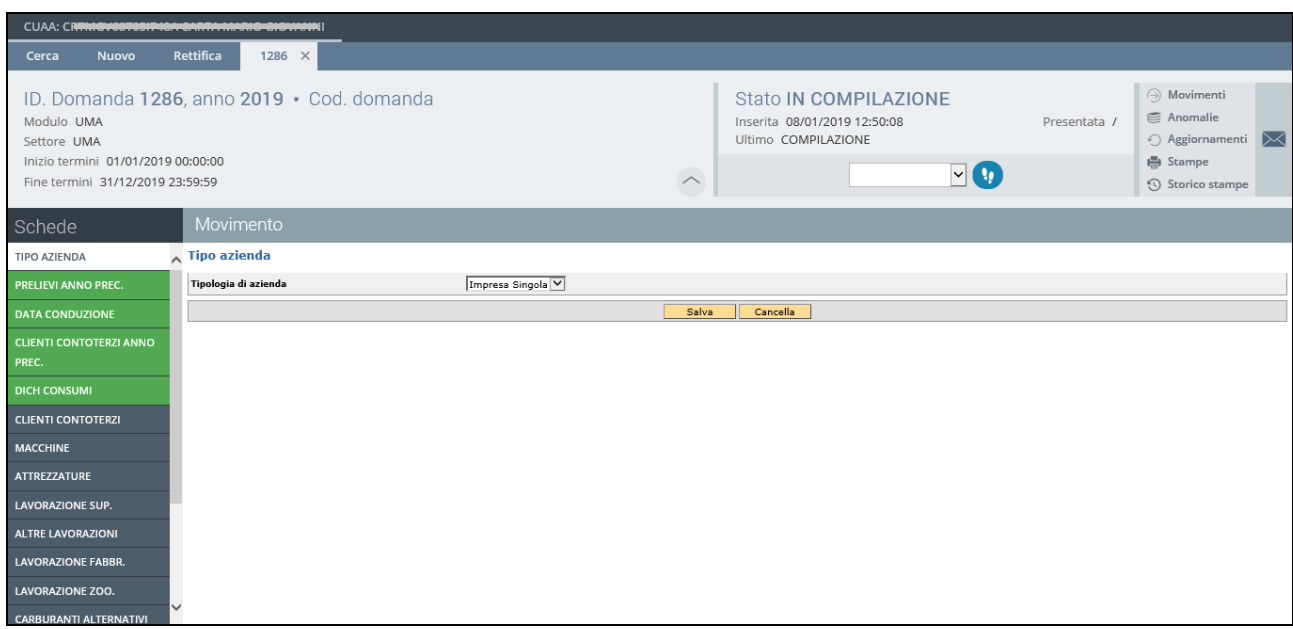

<span id="page-11-0"></span>**Figura 11 - Domanda Dichiarazione di Produzione**

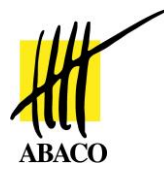

## <span id="page-12-0"></span>**3.2.1. Quadro Tipo Azienda**

Il quadro consente di specificare, tramite menu a tendina, la tipologia di azienda che presenta domanda.

È possibile selezionare tra le seguenti tipologie:

- **Impresa singola**
- **Cooperativa**
- **Contoterzista**
- **Consorzio**
- **Azienda mista**

Una volta effettuata la selezione, premere *Salva* per confermare.

#### **Tipo azienda**

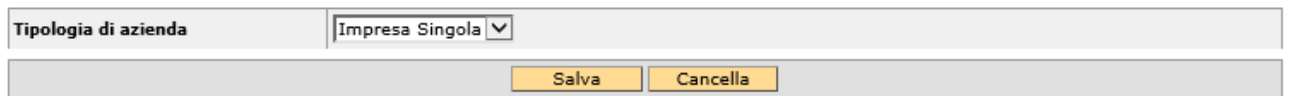

**Figura 12 - Quadro selezione Tipologia di azienda**

## <span id="page-12-3"></span><span id="page-12-1"></span>**3.2.2. Quadro Prelievi Anno Precedente**

Nel quadro Prelievi anno precedente vengono inserite le informazioni relative ai prelievi di carburante relativi all'annualità precedente [\(Figura 13\)](#page-12-2).

|            | <b>PRELIEVI ANNO PREC.</b> |                  |                                                       |                               |                               |                  |                 |                 |                       |
|------------|----------------------------|------------------|-------------------------------------------------------|-------------------------------|-------------------------------|------------------|-----------------|-----------------|-----------------------|
|            | Uma prelievi               |                  |                                                       |                               |                               |                  |                 |                 |                       |
|            | <b>Distributore</b>        |                  |                                                       | QX                            |                               |                  |                 |                 |                       |
|            | Data prelievo              |                  |                                                       |                               |                               |                  |                 |                 |                       |
|            |                            |                  |                                                       | Filtra                        | <b>Nuovo</b>                  |                  |                 |                 |                       |
| $\sim$     | <b>Distributore</b>        | Comune<br>$\sim$ | Indirizzo                                             | Data apertura<br>distributore | Data chiusura<br>distributore | Data<br>prelievo | Qta.<br>gasolio | Qta.<br>benzina | Qta. gasolio<br>serre |
| <b>INF</b> | ITOOTN'IIIIII              | $\cdots$         | -------<br>$\Delta$<br>$VL, \Gamma = \dots,$<br>18/20 | 21/05/2010                    | 31/12/9999                    | 06/12/2012       | 100             |                 |                       |

**Figura 13 - Quadro Prelievi anno precedente**

<span id="page-12-2"></span>L'utente, selezionando il dettaglio del prelievo tramite il bottone  $\Box$ , apre la pagina dove poter modificare i dati del prelievo o, con il pulsante "*Nuovo"*, potrà inserire un nuovo prelievo [\(Figura](#page-13-0)  [14\)](#page-13-0).

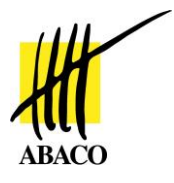

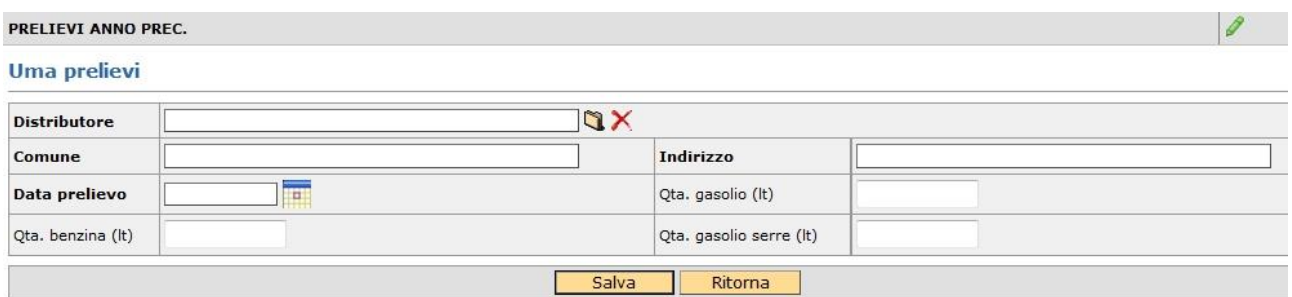

#### **Figura 14 - Nuovo Prelievo anno precedente**

<span id="page-13-0"></span>Per ogni prelievo sarà necessario indicare il distributore (selezionato dall'apposito lookup attivabile dal bottone ), il comune, l'indirizzo, la data del prelievo e le quantità prelevate (distinte in gasolio, benzina e gasolio serre).

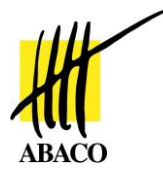

## <span id="page-14-0"></span>**3.2.3. Quadro Data Conduzione**

In questo quadro è possibile specificare una data di controllo della situazione della consistenza aziendale per la campagna precedente.

L'inserimento della data è agevolato tramite l'utilizzo di una funzione calendario, attivabile cliccando l'icona

Una volta effettuata la selezione della data, premere *Salva* per confermare.

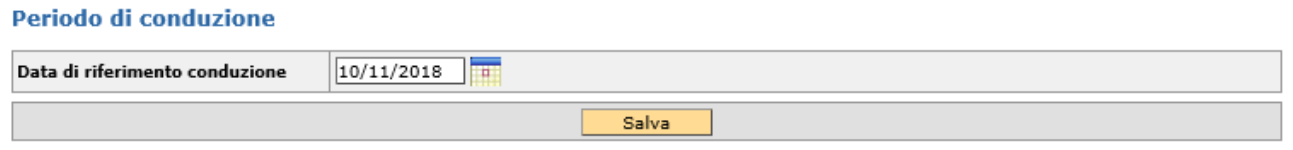

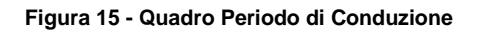

## <span id="page-14-3"></span><span id="page-14-1"></span>**3.2.4. Quadro Clienti Contoterzi Anno Precedente**

In questo quadro si potranno gestire le lavorazioni clienti contoterzi relative all'anno precedente [\(Figura 16\)](#page-14-2).

#### Cliente contoterzi

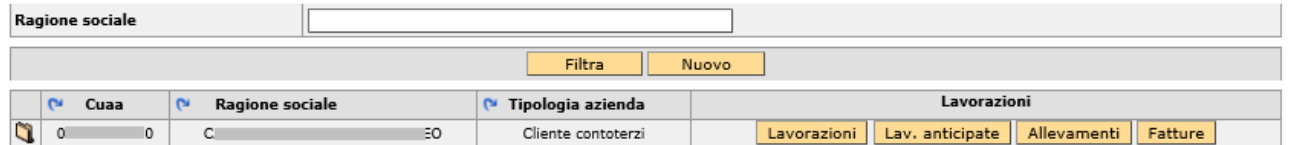

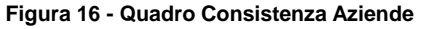

<span id="page-14-2"></span>Attraverso il pulsante *Nuovo* l'utente potrà inserire un nuovo Cliente Contoterzi Anno Precedente, selezionandolo dall'apposito lookup attivabile dal bottone

Una volta inserito il nuovo cliente apparirà in lista col relativo bottone *Lavorazioni*. Cliccandolo si aprirà la scheda relativa, nella quale si potranno inserire i dettagli relativi alle lavorazioni [\(Figura](#page-15-0)  [17\)](#page-15-0).

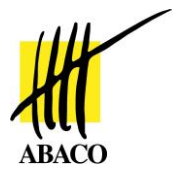

| CLIENTI CONTOTERZI ANNO PREC.                                     |                 |                 |                 |                         |                  | 0        |
|-------------------------------------------------------------------|-----------------|-----------------|-----------------|-------------------------|------------------|----------|
| <b>Lavorazioni</b>                                                |                 |                 |                 |                         |                  |          |
| <b>Coltura MIPAF</b>                                              | ۰               |                 |                 |                         |                  |          |
|                                                                   | Filtra<br>Salva | Seleziona       | Deseleziona     | Ritorna                 |                  |          |
| Lavorazione base                                                  |                 | Unità di misura | Sup. dichiarata | Sup. gasolio            | Ota. lavorazioni |          |
| CONCIMAZIONE                                                      |                 |                 | MQ              | 20425                   | 0  <             | $\Omega$ |
| PACCIAMATURA, FALCIATURA, ZAPPATURA (E ALTRI LAVORI AL TERRENO) / |                 |                 | MO              | 20425                   | 0  <             | $\Omega$ |
| <b>RACCOLTA</b>                                                   |                 |                 | MQ              | 20425                   | $0$ $\leq$       | $\circ$  |
| <b>TRASPORTI VARI</b>                                             |                 |                 | MQ              | 20425                   | 0                | $\Omega$ |
| TRATTAMENTI (PER L'INTERA STAGIONE)                               | <b>MO</b>       | 20425           | $0$ $\leq$      | $\Omega$                |                  |          |
| TRINCIATURA SARMENTI                                              |                 | <b>MQ</b>       | 20425           | $0$ $\leq$              | $\Omega$         |          |
| Lavorazione straordinaria                                         | Unità di misura | Sup. dichiarata | Sup. gasolio    | <b>Qta. lavorazioni</b> |                  |          |
| ALTRI LAVORI PREPARATORI DI BASE                                  |                 |                 | MQ              | 20425                   | $0$ $\leq$       | $\Omega$ |
| <b>DISSODAMENTO</b>                                               | MQ              | 20425           | 0  <            | $\Omega$                |                  |          |
| IRRIGAZIONE                                                       | MQ              | 20425           | $0$ $\leq$      | $\Omega$                |                  |          |
| POTATURA MECCANICA                                                | <b>MQ</b>       | 20425           | $0$ $\le$       | $\circ$                 |                  |          |
| SCASSO                                                            | MQ              | 20425           | $0$ $\le$       | $\Omega$                |                  |          |
| SPIETRAMENTO MECCANICO                                            | MQ              | 20425           | $0$ $ <$        | $\mathbf 0$             |                  |          |
| SPOLLONATURA                                                      |                 |                 | <b>MO</b>       | 20425                   | 0  <             | $\Omega$ |

**Figura 17 – Lavorazioni Clienti Contoterzi anno precedente**

<span id="page-15-0"></span>Per compilare in automatico il campo "Sup. Gasolio" di tutte le Lavorazioni di base, con superficie pari alla superficie dichiarata, è disponibile il bottone **Seleziona** 

Per riportare in automatico il campo "Sup. Gasolio" di tutte le Lavorazioni di base a zero metri è disponibile il bottone **Deseleziona** 

In maniera analoga alle *Lavorazioni* è possibile inserire, cliccando l'apposito pulsante, le *Lavorazioni anticipate*.

Anche in questo caso, dopo avere selezionato da menu a tendina la coltura MIPAF desiderata, sarà possibile andare a dichiarare la superficie per le lavorazioni base e per le lavorazioni straordinarie. A differenza delle lavorazioni non sono disponibili funzioni di auto completamento della superficie massima ma i dati sono da imputare manualmente.

Il pulsante *Fatture* consente infine, di inserire le fatture relative alle lavorazioni della campagna precedente. L'interfaccia proposta consente di inserire il numero e la data della fattura; per confermare cliccare sul tasto *Salva*.

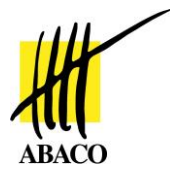

## <span id="page-16-0"></span>**3.2.5. Quadro Dichiarazione Consumi**

Dopo aver compilato i quadri precedentemente descritti, l'utente sarà in grado di perfezionare la dichiarazione consumi dell'anno precedente ([Figura 18\)](#page-16-1).

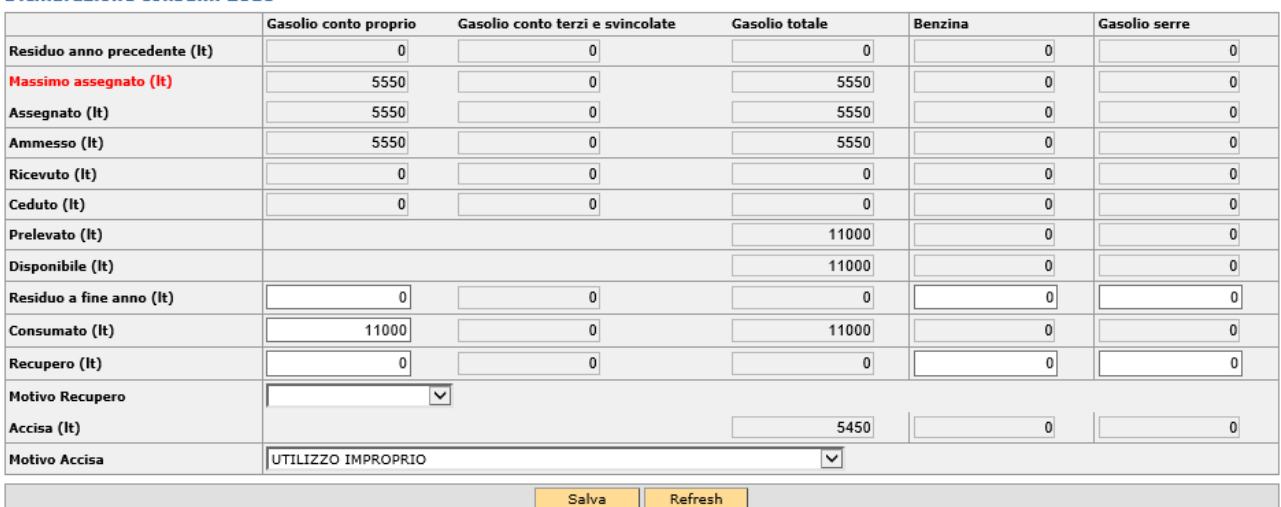

**Dichiarazione consumi 2018** 

**Figura 18 - Quadro Dichiarazioni Consumi**

<span id="page-16-1"></span>In questo quadro è da notare che:

- se l'utente inserisce un quantitativo *Ammesso* superiore all'*Assegnato* sarà obbligatorio inserire anche un *Motivo Ammesso* (scelto dal combo-box) in cui verranno proposte:
	- o assegnazione svincolata
	- o vedi allegato obbligatorio (nel passaggio di stato sarà obbligatorio inserire l'allegato)
- se l'utente inserisce un quantitativo di *Recupero* sarà obbligatorio inserire anche un *Motivo Recupero* (scelto dal combo-box) in cui verranno proposte:
	- o furto
	- o utilizzo improprio
- se nei campi relativi all'*Accisa* ci sono dei quantitativi sarà obbligatorio inserire *Motivo Accisa* (scelto dal combo-box) in cui verranno proposte:
	- o consumo di carburante agevolato eccedente il massimo ammesso
	- o errato prelevamento di carburante agevolato
	- o residuo non trasferito

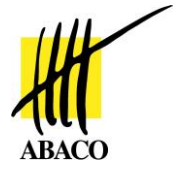

Il calcolo dell'*Accisa* è ottenuto in automatico secondo la seguente formula:

```
ACCISA = MAX( (residuoAnnoPrec + ricevuto + prelevato - ceduto) - 
MIN( MIN(consumato, ammesso) + residuo + recupero, assegnato + 
residuoAnnoPrec) , 0);
```
Ovvero il sistema calcola il tetto massimo dell'accisa in base a tutti quantitativi che sono entrati e usciti dall'azienda, ne sottrae il quantitativo minore tra il consumato o l'ammesso o l'assegnato e ne somma, infine, i vari residui o recuperi.

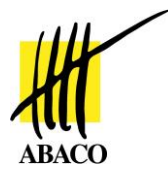

## <span id="page-18-0"></span>**3.2.6. Quadro Clienti Contoterzi**

In questo quadro è possibile specificare i clienti contoterzi previsti per la campagna corrente.

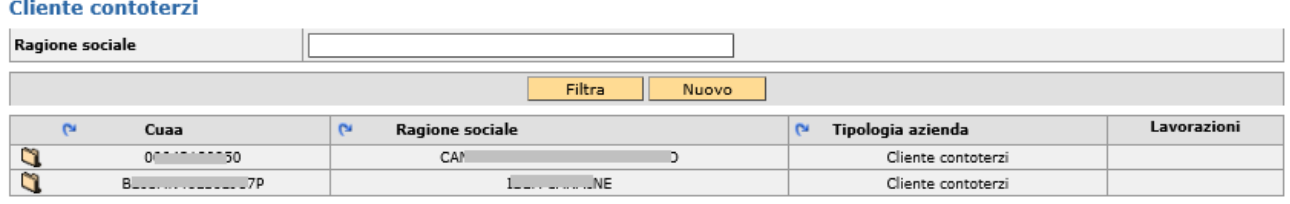

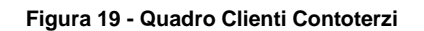

<span id="page-18-3"></span>Per aggiungere un cliente contoterzi alla lista premere il tasto Nuovo. Viene proposta una interfaccia di ricerca del soggetto per CUAA e Ragione Sociale. Prima di confermare l'azienda ricercata tramite il tasto *Salva*, è obbligatorio specificare la tipologia di azienda attraverso l'apposito menu a tendina.

## <span id="page-18-1"></span>**3.2.7. Quadro Macchine**

Nel quadro Macchine sarà possibile visualizzare tutte le macchine inserite nel Fascicolo Aziendale [\(Figura 20\)](#page-18-2).

Nella prima colonna della lista è presente il bottone *Sì/No* che permette di selezionare la singola macchina.

Per selezionare in automatico tutte le macchine presenti in lista è disponibile il bottone Seleziona . Per deselezionare in automatico tutte le macchine presenti in lista è disponibile il bottone Deseleziona

**Macchine** 

<span id="page-18-2"></span>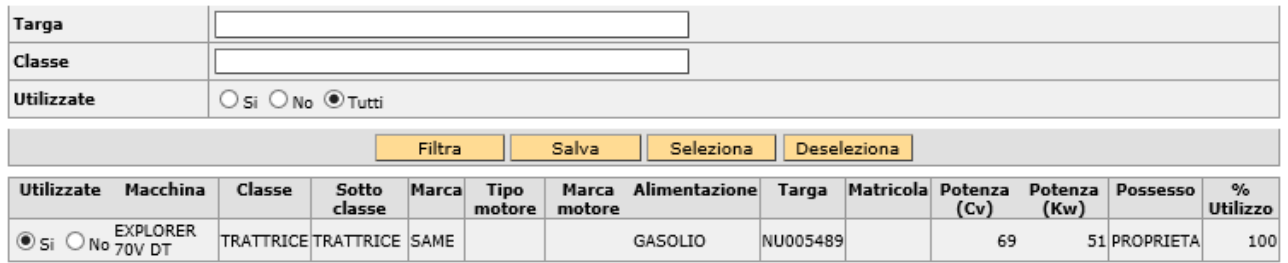

**Figura 20 - Quadro Macchine**

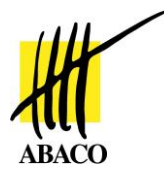

 $\sim$   $\sim$ 

## <span id="page-19-0"></span>**3.2.8. Quadro Attrezzature**

Nel quadro Attrezzature sarà possibile visualizzare tutte le attrezzature inserite nel Fascicolo Aziendale.

Nella prima colonna della lista è presente il bottone *Sì/No* che permette di selezionare la singola attrezzatura.

Per selezionare in automatico tutte le attrezzture presenti in lista è disponibile il bottone Seleziona e Per deselezionare in automatico tutte le attrezzature presenti in lista è disponibile il bottone Deseleziona

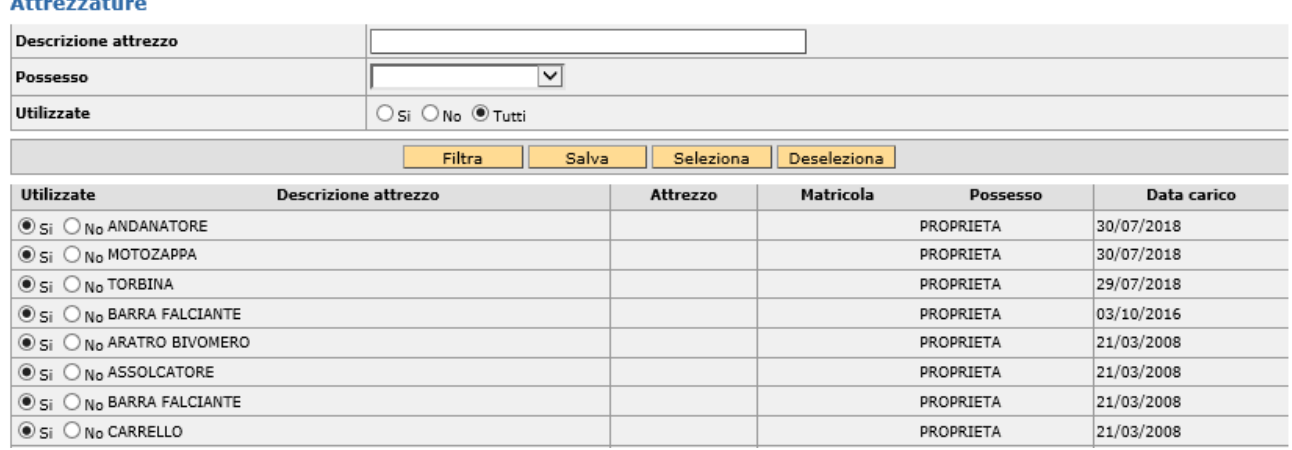

**Figura 21 - Quadro Attrezzature**

### <span id="page-19-2"></span><span id="page-19-1"></span>**3.2.9. Quadro Lavorazioni Superficie**

Il quadro Lavorazioni Superficie permette di inserire le superfici lavorate per ogni raggruppamento colturale MIPAF.

Per accedere alla compilazione di questo quadro di domanda è necessario aver prima compilato il Piano Colturale relativo all'anno di domanda.

Dopo aver selezionato il codice colturale MIPAF inserire le superfici di lavorazione, distinte per gasolio e benzina, e la quantità delle lavorazioni [\(Figura 22\)](#page-20-0).

Le lavorazioni sono distinte in:

- **Lavorazioni di base**
- Lavorazioni straordinarie

Per compilare in automatico il campo "Sup. Gasolio" di tutte le Lavorazioni di base, con superficie pari alla superficie dichiarata, è disponibile il bottone **Seleziona** 

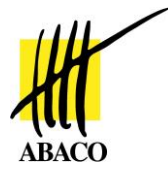

Per riportare in automatico il campo "Sup. Gasolio" di tutte le Lavorazioni di base a zero metri è disponibile il bottone **Deseleziona** 

Le lavorazioni straordinarie vanno sempre compilate puntualmente a mano.

| <b>LAVORAZIONE SUP.</b>             |                                                               |                                           |               |              |                  | 0          |  |  |
|-------------------------------------|---------------------------------------------------------------|-------------------------------------------|---------------|--------------|------------------|------------|--|--|
| Lavorazioni                         |                                                               |                                           |               |              |                  |            |  |  |
| <b>Coltura MIPAF</b>                |                                                               | FRUTTA POLPOSA, NOCCIOLO, OLIVO, AGRUMI ▼ |               |              |                  |            |  |  |
| Riepilogo lavorazioni MIPAF         |                                                               | Coltura MIPAF                             |               |              |                  |            |  |  |
|                                     | FRUTTA POLPOSA, NOCCIOLO, OLIVO, AGRUMI                       |                                           |               |              |                  |            |  |  |
|                                     | PRATI AVVICENDATI E PERMANENTI                                |                                           |               |              |                  | $\epsilon$ |  |  |
|                                     | VITE DA VINO                                                  |                                           |               |              |                  |            |  |  |
|                                     | Filtra                                                        | Seleziona<br>Salva                        | Deseleziona   |              |                  |            |  |  |
| Lavorazioni di base                 |                                                               | Unità di misura Sup. dichiarata           | Sup. gasolio  | Sup. benzina | Ota. lavorazioni |            |  |  |
| CONCIMAZIONE                        | <b>MQ</b>                                                     | 1707                                      | $1707$ $ $    | $0$ $\leq$   |                  |            |  |  |
|                                     | PACCIAMATURA, FALCIATURA, ZAPPATURA (ALTRI LAVORI AL TERRENO) | <b>MQ</b>                                 | 1707          | $1707$ $<$   | $0$ $\leq$       |            |  |  |
| POTATURA MECCANICA                  | MQ                                                            | 1707                                      | $1707$ $ <$   | $0$ $\leq$   |                  |            |  |  |
| <b>RACCOLTA</b>                     | MQ                                                            | 1707                                      | $1707$ $\leq$ | $0$ $\leq$   |                  |            |  |  |
| TRASPORTI VARI                      | MQ                                                            | 1707                                      | $1707$ $ <$   | $0$ $\leq$   |                  |            |  |  |
| TRATTAMENTI (PER L'INTERA STAGIONE) | MQ                                                            | 1707                                      | $1707$ $ <$   | $0$ $\leq$   |                  |            |  |  |
| TRINCIATURA SARMENTI                | MO                                                            | 1707                                      | $1707$ $ <$   | $0$ $\leq$   |                  |            |  |  |
| Lavorazioni straordinarie           | Unità di misura                                               | Sup. dichiarata                           | Sup. gasolio  | Sup. benzina | Qta. lavorazioni |            |  |  |
| ALTRI LAVORI PREPARATORI DI BASE    | <b>MQ</b>                                                     | 1707                                      | $0$  <        | $0$  <       | $\circ$          |            |  |  |
| <b>DISSODAMENTO</b>                 | MQ                                                            | 1707                                      | $0$  <        | $0$ $\leq$   | $\Omega$         |            |  |  |
|                                     | <b>IRRIGAZIONE</b>                                            | MD                                        | 1707          | $\sqrt{2}$   | $n\sqrt{2}$      | n          |  |  |

<span id="page-20-0"></span>**Figura 22 - Quadro Lavorazioni Superficie**

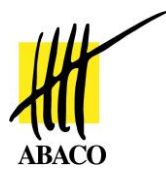

## <span id="page-21-0"></span>**3.2.10. Quadro Altre Lavorazioni**

Il quadro Altre Lavorazioni (Lavorazioni no superfici) permette di inserire le superfici per ogni raggruppamento colturale MIPAF.

Dopo aver selezionato il codice colturale MIPAF inserire le superfici di lavorazione, distinte per gasolio e benzina, e la quantità delle lavorazioni [\(Figura 23\)](#page-21-1).

Le lavorazioni sono distinte in:

- **Lavorazioni di base**
- Lavorazioni straordinarie

Le lavorazioni straordinarie vanno sempre compilate puntualmente a mano.

Per riportare in automatico il campo "Mc Gasolio" e "Mc Benzina" di tutte le Lavorazioni a zero metri è disponibile il bottone **Deseleziona** 

<span id="page-21-1"></span>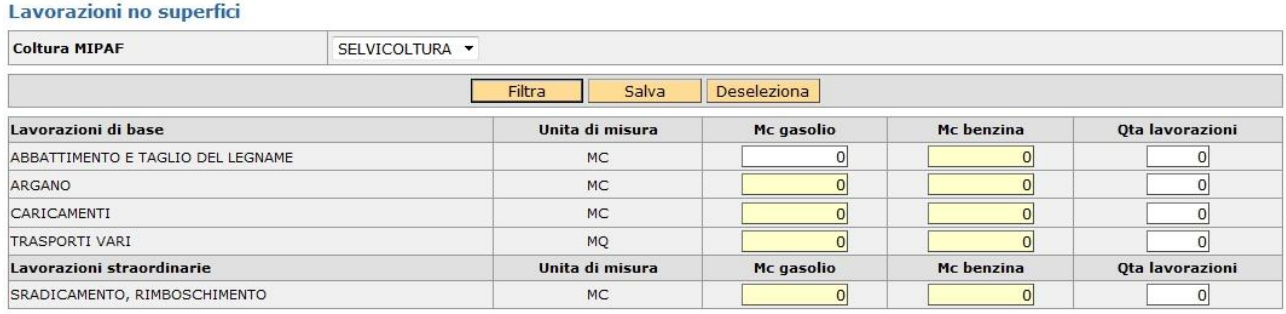

**Figura 23 - Quadro Altre Lavorazioni**

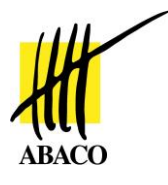

## <span id="page-22-0"></span>**3.2.11. Quadro Lavorazioni Fabbricati**

Nel quadro Lavorazione Fabbricati sarà possibile visualizzare tutti i fabbricati inseriti nel Fascicolo Aziendale collegati a colture MIPAF [\(Figura 24\)](#page-22-1).

Dopo aver selezionato il codice colturale MIPAF l'utente potrà inserire una volumetria di lavorazione per ciascun fabbricato.

<span id="page-22-1"></span>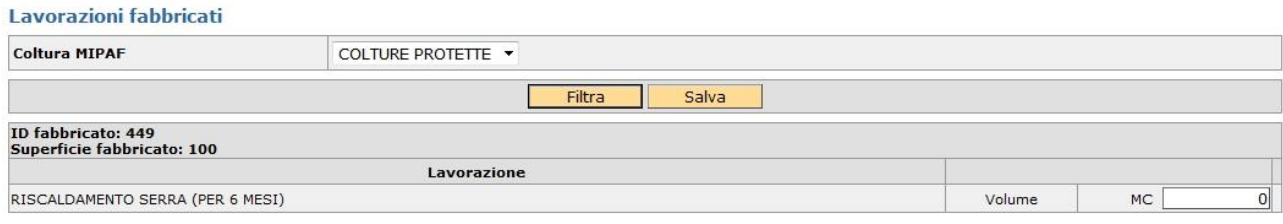

**Figura 24 - Quadro Lavorazioni Fabbricati**

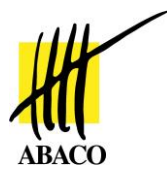

## <span id="page-23-0"></span>**3.2.12. Quadro Lavorazioni Zootecnia**

Nel quadro Lavorazioni Zootecnia sarà possibile inserire le quantità di UBA o di capi [\(Figura 25\)](#page-23-1).

Dopo aver selezionato la specie animale dall'apposito combo-box l'utente potrà inserire una quantità di UBA o di capi per ciascuna tipologia di bestiame.

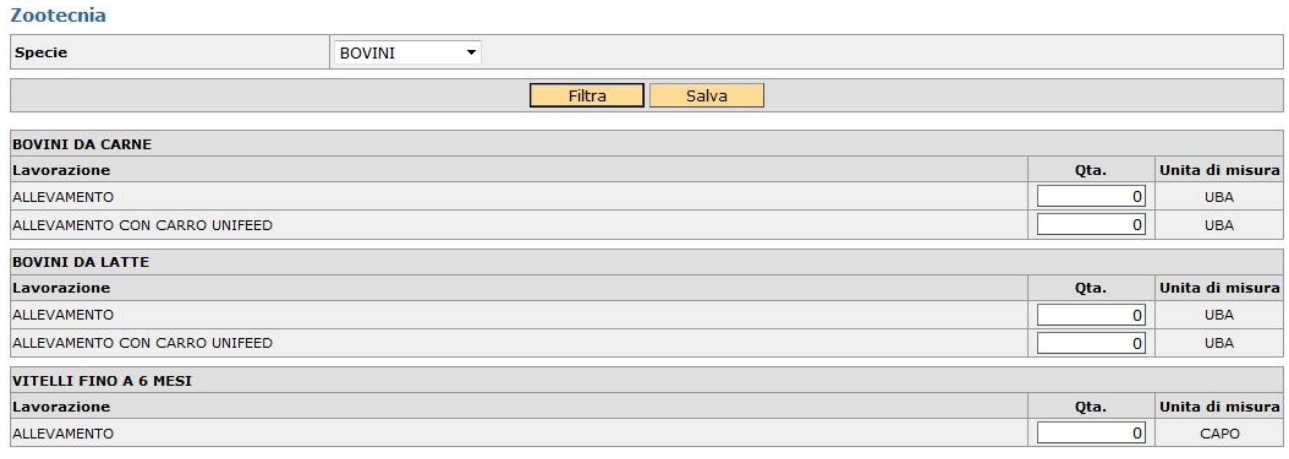

<span id="page-23-1"></span>**Figura 25 - Quadro Lavorazioni Zootecnia**

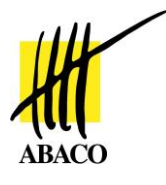

## <span id="page-24-0"></span>**3.2.13. Quadro Carburanti Alternativi**

Il quadro Carburanti Alternativi consente di specificare l'utilizzo di carburanti alternativi al gasolio per tre tipologie di lavorazioni distinte: Superfici, Allevamento e Fabbricati.

Selezionare la tipologia di lavorazione e premere *Filtra* per visualizzare le lavorazioni compatibili in base al contenuto del fascicolo aziendale, quindi procedere alla compilazione del quantitativo di lavorazione effettuata con carburante alternativo (es: legna da ardere per il riscaldamento di una fungaia, nella tipologia di lavorazione Fabbricati).

Una volta inserita la lavorazione premere Salva.

## <span id="page-24-1"></span>**3.2.14. Quadro Trasferimenti**

Il quadro Trasferimenti permette di gestire i trasferimenti di carburante dal CUAA titolare del FA in cui si sta compilando la domanda ad altro CUAA [\(Figura 26\)](#page-24-2).

**Trasferimenti** 

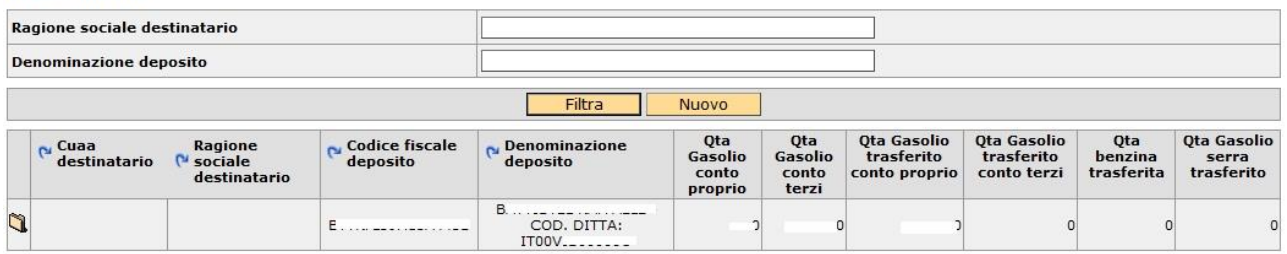

**Figura 26 - Quadro Trasferimenti**

<span id="page-24-2"></span>Per inserire un nuovo trasferimento cliccare sul bottone "Nuovo".

Si aprirà una scheda di dettaglio in cui si dovranno inserire tutte le informazioni necessarie [\(Figura](#page-25-0)  [27\)](#page-25-0).

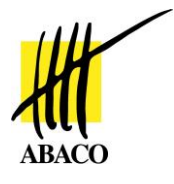

<span id="page-25-0"></span>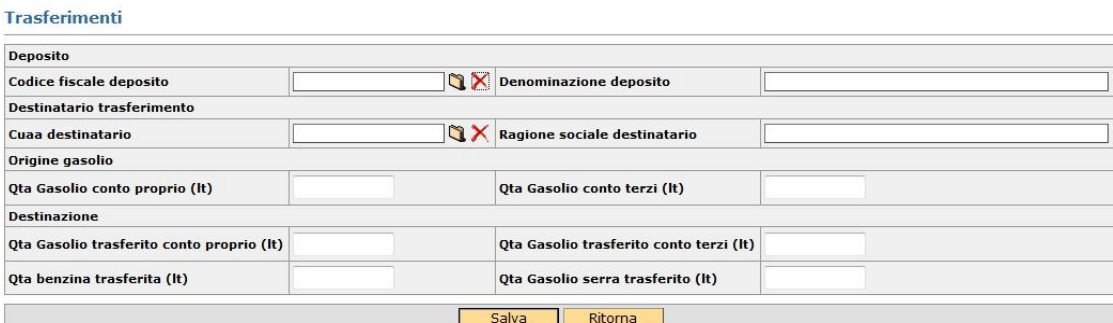

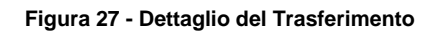

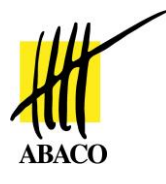

## <span id="page-26-0"></span>**3.2.15. Quadro Ricevuti**

Il quadro Ricevuti darà evidenza dei quantitativi di carburante ricevuti, insieme con l'indicazione del CUAA che ha trasferito il carburante [\(Figura 28\)](#page-26-1).

## **3.2.16. Il quadro Ricevuti viene alimentato dai trasferimenti di carburante [\(Quadro](#page-24-0)  [Carburanti Alternativi](#page-24-0)**

[Il quadro Carburanti Alternativi consente di specificare l'utilizzo di carburanti alternativi al gasolio](#page-24-0)  [per tre tipologie di lavorazioni distinte:](#page-24-0) Superfici, Allevamento e Fabbricati.

[Selezionare la tipologia di lavorazione e premere](#page-24-0) *Filtra* per visualizzare le lavorazioni compatibili in [base al contenuto del fascicolo aziendale, quindi procedere alla compilazione del quantitativo di](#page-24-0)  [lavorazione effettuata con carburante alternativo \(es: legna da ardere per il riscaldamento di una](#page-24-0)  [fungaia, nella tipologia di lavorazione Fabbricati\).](#page-24-0)

[Una volta inserita la lavorazione premere Salva.](#page-24-0)

[Quadro Trasferimenti\)](#page-24-0) avvenuto da altre domande dello stesso anno.

<span id="page-26-1"></span>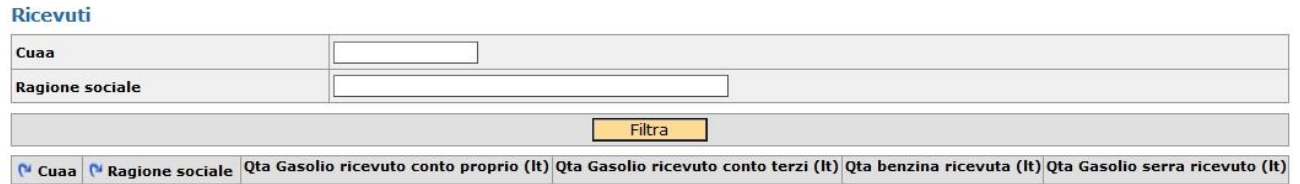

**Figura 28 - Quadro Ricevuti**

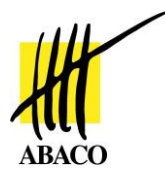

## <span id="page-27-0"></span>**3.2.17. Quadro Fabbisogno**

Il quadro Fabbisogno [\(Figura 29\)](#page-27-2) permette di:

- **La** avere evidenza delle quantità residue a inizio anno
- **avere evidenza delle quantità ammissibili**
- dare la possibilità all'utente di compilare le quantità assegnate
- **avere evidenza della quantità assegnata netta**
- **inserire eventuali note**

#### Fabbisogno

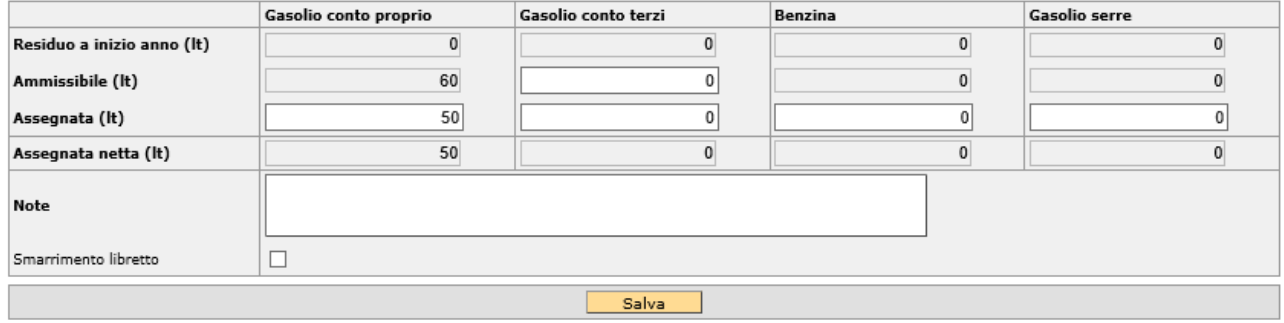

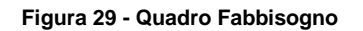

## <span id="page-27-2"></span><span id="page-27-1"></span>**3.2.18. Quadro Dichiarazioni**

Il quadro Dichiarazioni permette la selezione di dichiarazioni effettuate da parte dell'azienda per potere presentare la domanda.

Ogni dichiarazione presenta due radio button che possono essere valorizzati Si/No, a seconda che la specifica dichiarazione riguardi o meno l'azienda richiedente.

Ultimata la compilazione delle dichiarazioni cliccare il tasto Salva.

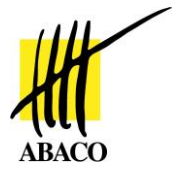

#### **Dichiarazioni**

|                                 | Filtra<br>Salva                                                                                                    |  |  |  |  |  |  |  |
|---------------------------------|----------------------------------------------------------------------------------------------------|--|--|--|--|--|--|--|
| <b>Dichiara</b>                 | Dichiarazione                                                                                                    |  |  |  |  |  |  |  |
| $Os ®N$                         | CHE L'AZIENDA POSSIEDE TUTTE LE AUTORIZZAZIONI NECESSARIE ALLO SVOLGIMENTO DELLE LAVORAZIONI SILVOCOLTURALI CHE EFFETTUERA' NELL'ANNO IN<br>CORSO, E NE ALLEGA COPIA ALLA PRESENTE, OVVERO NE CONSEGNERA' COPIA ALL'UFFICIO DETENTORE DEL PROPRIO FASCICOLO UMA                                                         |  |  |  |  |  |  |  |
| $\circledcirc$ $\circledcirc$ N | CHE LE LAVORAZIONI SILVOCOLTURALI CHE EFFETTUERA' NELL'ANNO IN CORSO NON NECESSITANO DI ALCUNA AUTORIZZAZIONE                                                                                                    |  |  |  |  |  |  |  |
| Os <sub>N</sub>                 | CHE LA QUANTITA' DI PRODOTTO, PER LA CUI LAVORAZIONE E/O TRASFORMAZIONE CHIEDE IL CARBURANTE AGEVOLATO, E' ESCLUSIVAMENTE QUELLA<br>CONFERITA DAI SOCI DELLA COOPERATIVA                                                                                                    |  |  |  |  |  |  |  |
| Os <sub>N</sub>                 | CHE LE AZIENDE CLIENTI, PRESSO LE QUALI HA SVOLTO LA LAVORAZIONE DI LIVELLAMENTO STRAORDINARIO PER MIGLIORAMENTI FONDIARI, ERANO IN<br>POSSESSO DELLE AUTORIZZAZIONI PREVISTE DALLA NORMATIVA VIGENTE                                                                                                    |  |  |  |  |  |  |  |
| Os <sub>N</sub>                 | ICHE LE INFORMAZIONI CONTENUTE NEL PRESENTE ATTO SONO COMPLETE E CONFORMI AL VERO                                                                                                    |  |  |  |  |  |  |  |
| $\odot$ s $\odot$ n             | DI AVER PRESENTATO PRESSO LA PROVINCIA COMPETENTE LA COMUNICAZIONE NITRATI VALIDA PER LA CAMPAGNA IN CORSO                                                                                                    |  |  |  |  |  |  |  |
| $\circ$ s $\circ$ n             | DI CONSENTIRE CHE L'AUTORITA' COMPETENTE ABBIA ACCESSO, IN OGNI MOMENTO E SENZA RESTRIZIONI, AGLI APPEZZAMENTI, AGLI IMPIANTI<br>DELL'AZIENDA E ALLE SEDI DEL RICHIEDENTE PER LE ATTIVITA' DI CONTROLLO PREVISTE, NONCHE' A TUTTA LA DOCUMENTAZIONE CHE RITERRA' NECESSARIA<br>AI FINI DELL'ISTRUTTORIA E DEI CONTROLLI |  |  |  |  |  |  |  |
| Os <sub>N</sub>                 | IDI ESSERE A CONOSCENZA DELLE SANZIONI AMMINISTRATIVE E PENALI PREVISTE DALLA NORMATIVA VIGENTE IN CASO DI VIOLAZIONI DEGLI OBBLIGHI<br>ASSUNTI E DELLE PERTINENTI NORME IN MATERIA                                                                                                    |  |  |  |  |  |  |  |
| Os <sub>N</sub>                 | DI ESSERE CONSAPEVOLE CHE LE DICHIARAZIONI MENDACI, LA FALSITA' DEGLI ATTI E L'USO DI ATTI FALSI SONO PUNITI PENALMENTE AI SENSI DELLE LEGGI<br>VIGENTI E COMPORTANO LA DECADENZA DEI BENEFICI RICHIESTI O CONSEGUITI, COSI' COME STABILITO DAL DPR N.445 ART 75 E 76 DEL 28/12/2000                                    |  |  |  |  |  |  |  |

**Figura 30 - Quadro Dichiarazioni**

## <span id="page-28-1"></span><span id="page-28-0"></span>**3.2.19. Quadro Allegati**

Il Quadro allegati consente di consultare ed allegare alla domanda documentazione in formato digitale (es: file PDF).

Per inserire un nuovo file allegato cliccare il pulsante Nuovo: da menu a tendina specificare il tipo di allegato (es: fotocopia della Carta di Identità), quindi indicare il percorso sul Sistema del file da caricare ed inserire eventuali note. Per completare il caricamento premere *Salva*.

I file alleagati alla domanda sono consultabili nell'interfaccia principale del Quadro.

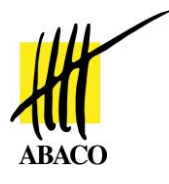

## <span id="page-29-0"></span>*3.3. Stati della Domanda UMA*

La vita di una domanda UMA segue degli stati di workflow (**Errore. L'origine riferimento non è stata trovata.**). La domanda viene creata nello stato "*In Compilazione*". La domanda "*In compilazione*" può essere modificata oppure cancellata (la cancellazione avviene tramite il passaggio di stato a "*Eliminazione*").

Quando la domanda passa allo stato "*Controllata*" non è più modificabile ma può essere riportata allo stato "*In compilazione*".

Dallo stato "*Controllata*" la domanda può passare allo stato "*Approva fabbisogno"* e allo stato "*Approva dichiarazione consumi*". Da questi due ultimi stati la domanda può tornare allo stato *In compilazione*.

L'ultimo stato a cui la domanda può essere portata è "*Protocollata*"; arrivata in questo stato la domanda non può più essere modificata ed è unicamente in consultazione.

## <span id="page-29-1"></span>**3.3.1. Cambio di stato della Domanda UMA**

Il passaggio di stato avviene selezionando lo stato dalla lista (la lista viene opportunamente filtrata: non vengono visualizzati gli stati non autorizzati in base allo stato di partenza); selezionando il tasto **v**iene visualizzata la pagina seguente [\(Figura 31\)](#page-29-2).

<span id="page-29-2"></span>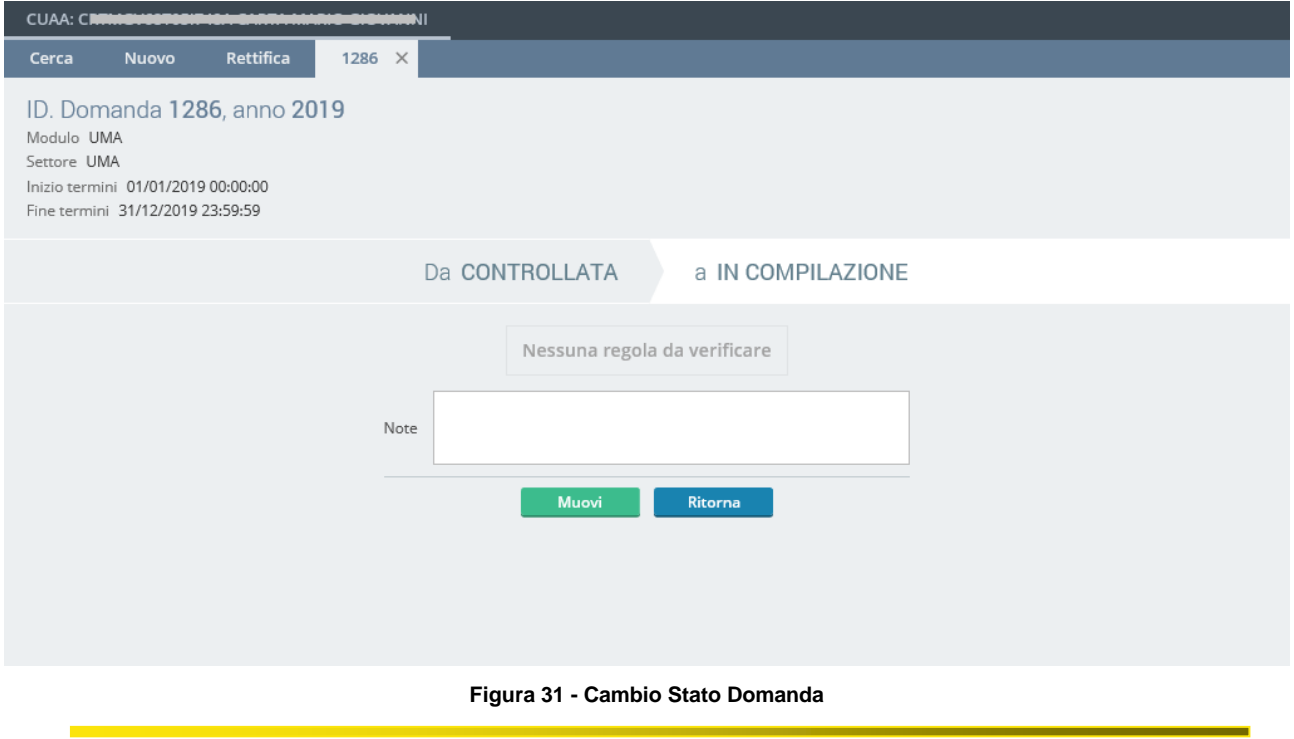

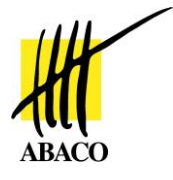

Premendo il tasto *Muovi* viene eseguito il cambio dello stato sulla domanda; l'operazione può andare a buon fine oppure non essere eseguita.

Le eventuali anomalie che impediscono la transizione di stato possono essere visualizzate tramite il link "*Anomalie"* collocato nella parte alta dell'interfaccia. Viene aperta una finestra di dettaglio che riporta la lista delle anomalie di domanda riscontrare, bloccanti o meno [\(Figura 32\)](#page-30-0).

| Anomalie            |                            |                               |       |                                                                                                    |         | $\times$            |  |  |  |
|---------------------|----------------------------|-------------------------------|-------|----------------------------------------------------------------------------------------------------|---------|---------------------|--|--|--|
|                     |                            | Visualizza / Calcola anomalie |       |                                                                                                    |         | Data: ATTUALE       |  |  |  |
|                     | Controllo di riferimento   |                               |       |                                                                                                    |         |                     |  |  |  |
| ID:                 | 1801                       | Scheda:                       | Data: | 13/01/2019 22:17:49                                                                                      | Utente: | ADMIN               |  |  |  |
|                     | $\checkmark$<br>Bloccante: |                               |       |                                                                                                    |         |                     |  |  |  |
|                     |                            |                               |       | Ritorna<br>Cerca                                                                                         |         |                     |  |  |  |
| <sup>N</sup> Codice | $\mathbf{C}^{\mathbf{u}}$  | <b>Descrizione</b>            |       |                                                                                                    |         | <b>N</b><br>Data    |  |  |  |
| <b>UM24</b>         |                            |                               |       | ) (Cliente contoterzi) non risulta iscritta in CCIAA                                                     |         | 13/01/2019 22:17:50 |  |  |  |
| <b>UM24</b>         |                            |                               |       | L'azienda cliente Euronomourourourourourourourourouro (Cliente contoterzi) non risulta iscritta in CCIAA |         | 13/01/2019 22:17:50 |  |  |  |

<span id="page-30-0"></span>**Figura 32 - Esito verifiche nel Passaggio di Stato Domanda**

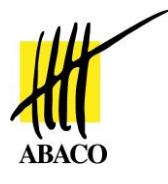

## <span id="page-31-0"></span>*3.4. Rettifica della Domanda UMA*

La rettifica di una domanda UMA è possibile solo se la domanda è arrivata allo stato "*Approva fabbisogno*" o allo stato "*Approva dichiarazione consumi*".

Dalla finestra di dettaglio delle domande selezionare il tab *Rettifica* [\(Figura 33\)](#page-31-1), selezionare cliccando il tasto il modulo rettificante e, successivamente, selezionare l'ID Domanda che si intende rettificare.

Inserire nel campo "Note" i motivi per cui viene effettuata la rettifica di domanda.

Infine salvare la nuova domanda di rettifica attraverso il bottone *Crea*.

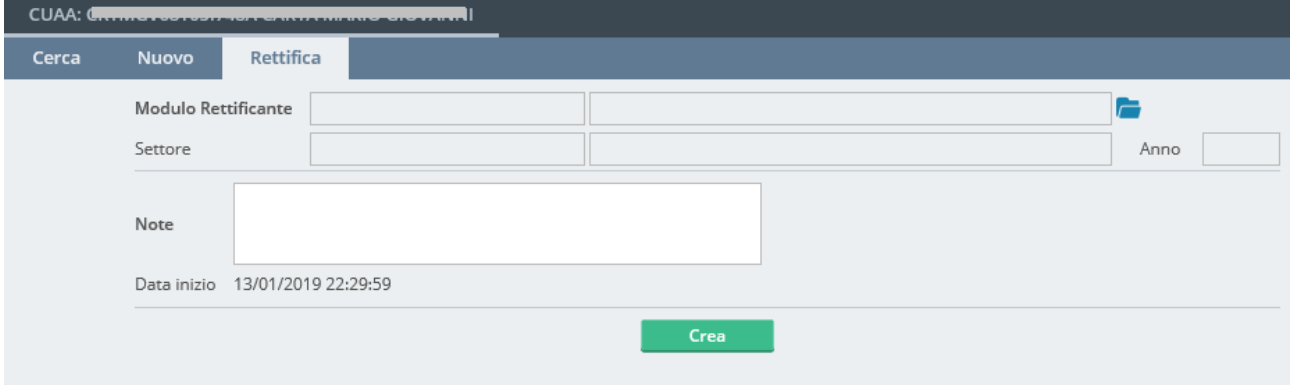

**Figura 33 - Rettifica di Domanda UMA**

<span id="page-31-1"></span>La nuova domanda di rettifica porterà nella parte in alto a destra della schermata, insieme agli altri dati di riepilogo, il collegamento alla vecchia domanda rettificata [\(Figura 34\)](#page-32-0).

In fianco all'indicazione della vecchia domanda rettificata è presente il pulsante *Apri*, attraverso il quale è possibile aprirne il dettaglio.

Viceversa, aprendo la vecchia domanda UMA rettificata, nella parte in alto a destra della schermata, insieme agli altri dati di riepilogo, sarà visibile l'indicazione della nuova domanda di rettifica [\(Figura 35\)](#page-32-1).

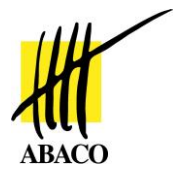

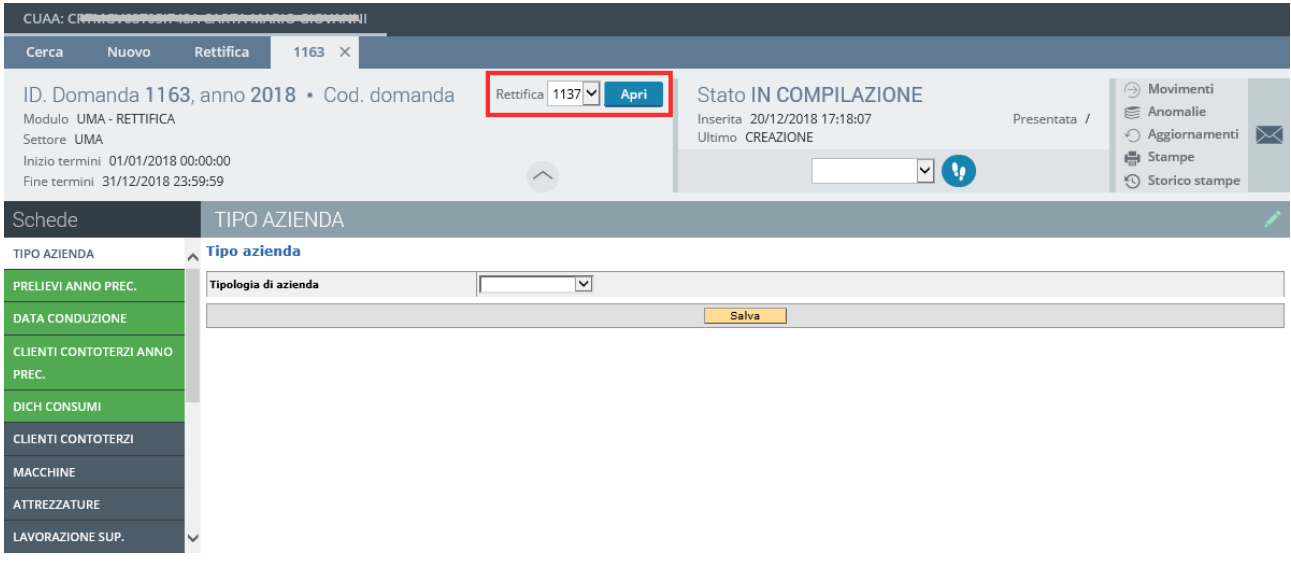

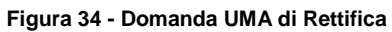

<span id="page-32-0"></span>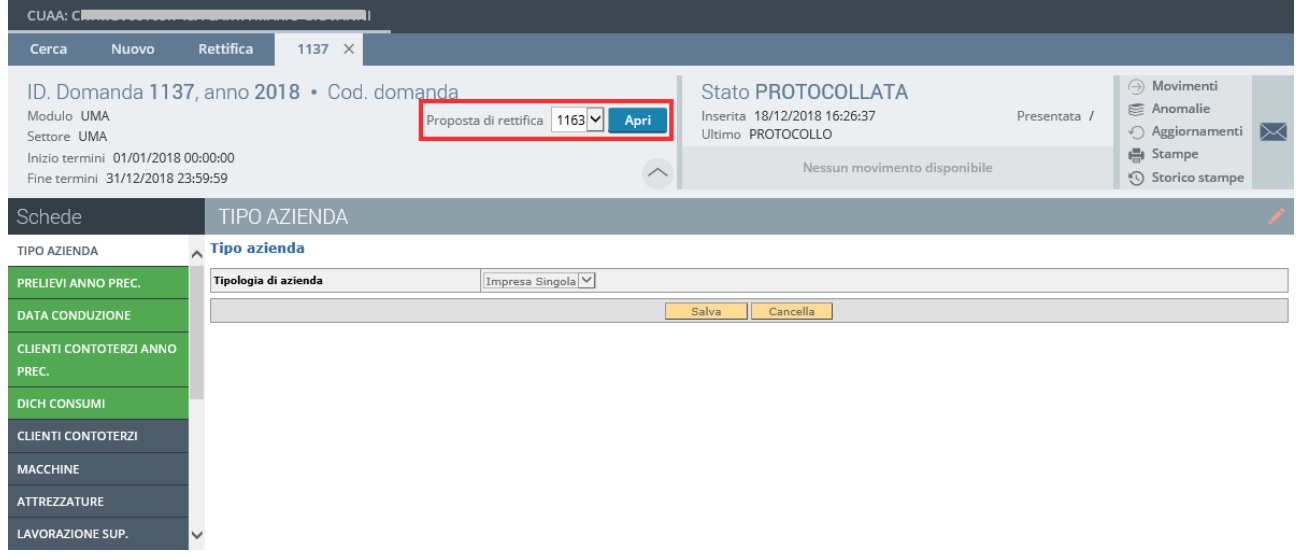

<span id="page-32-1"></span>**Figura 35 - Domanda UMA Rettificata**

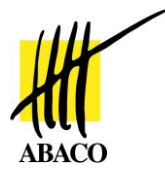

# <span id="page-33-0"></span>**4. INDICE DELLE FIGURE**

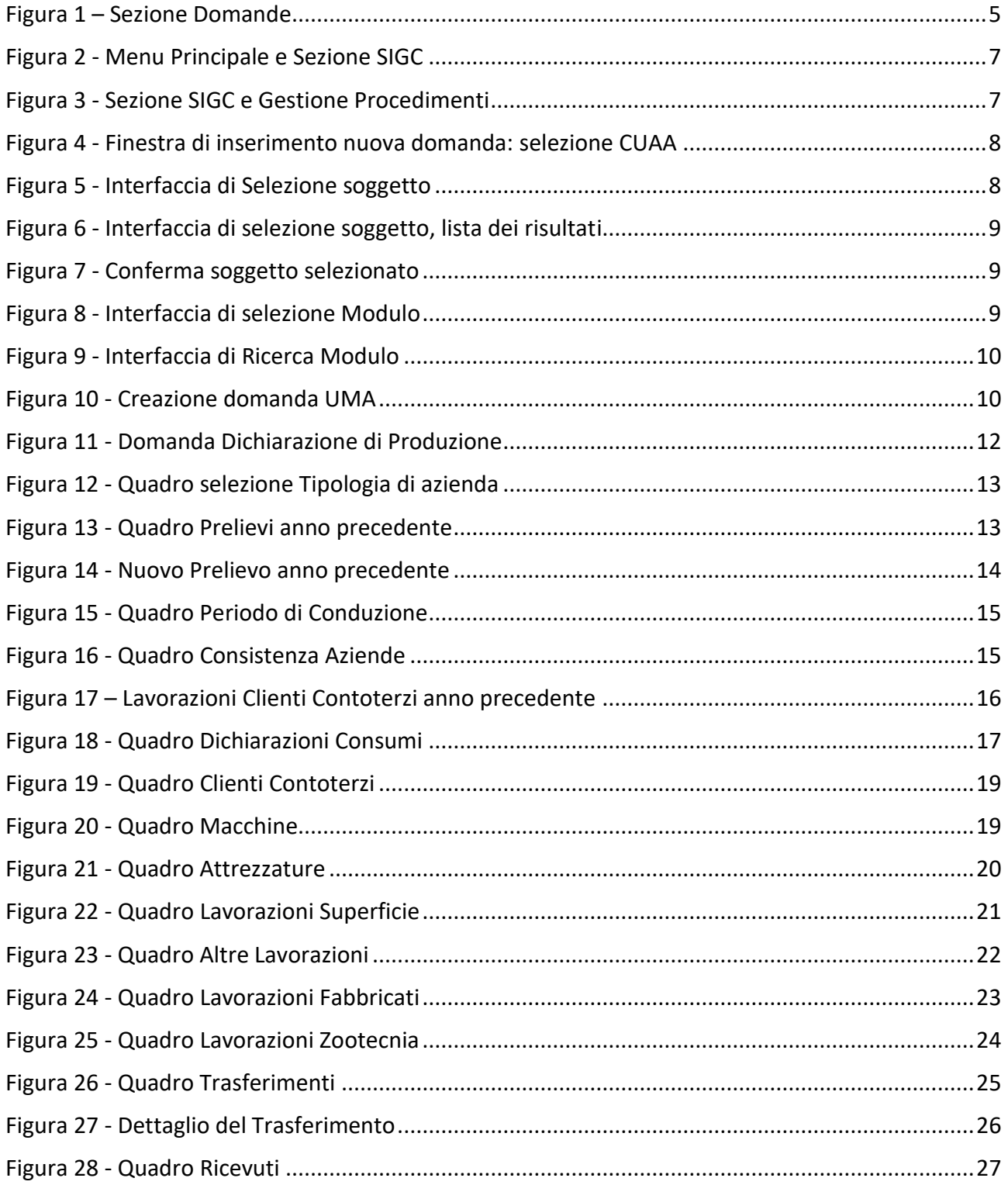

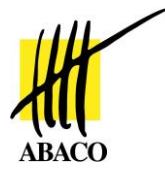

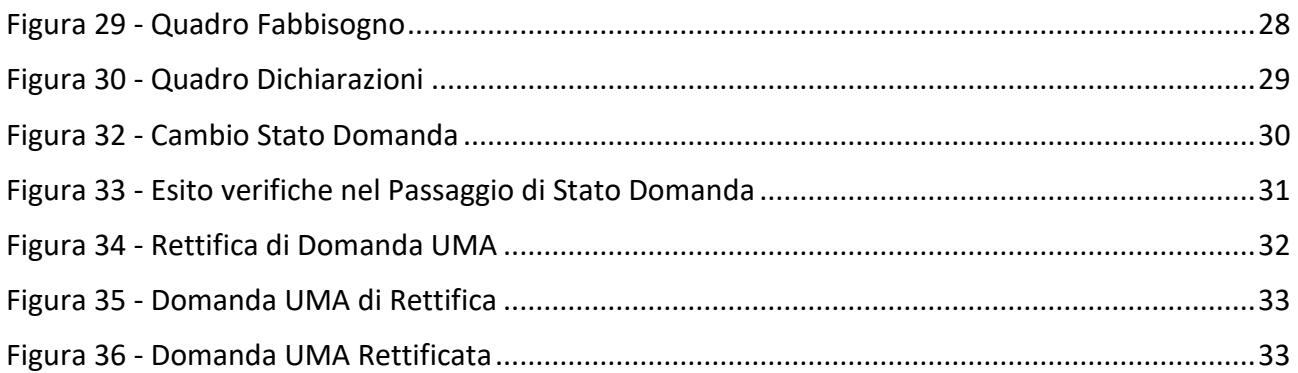

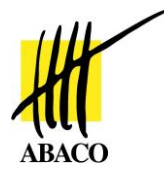

# <span id="page-35-0"></span>**5. IDENTIFICAZIONE DEL DOCUMENTO**

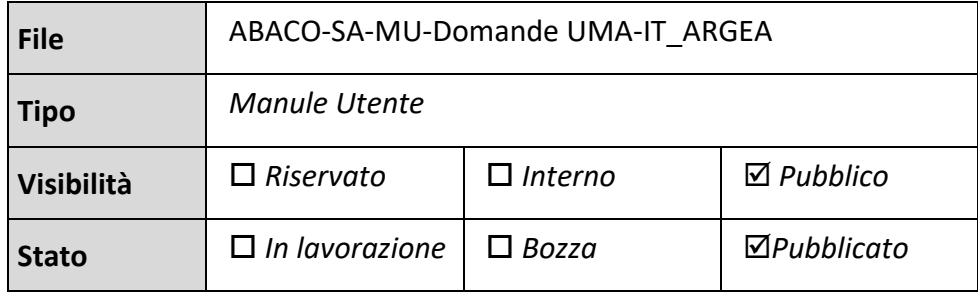

# <span id="page-35-1"></span>*5.1. Approvazioni*

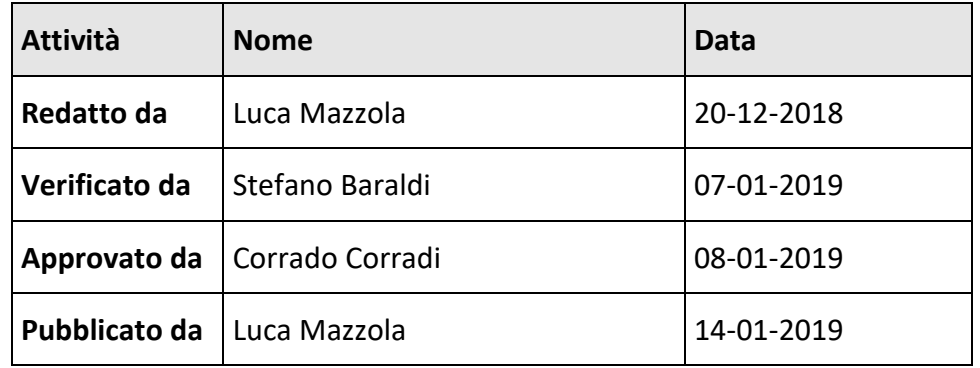

## <span id="page-35-2"></span>*5.2. Revisioni*

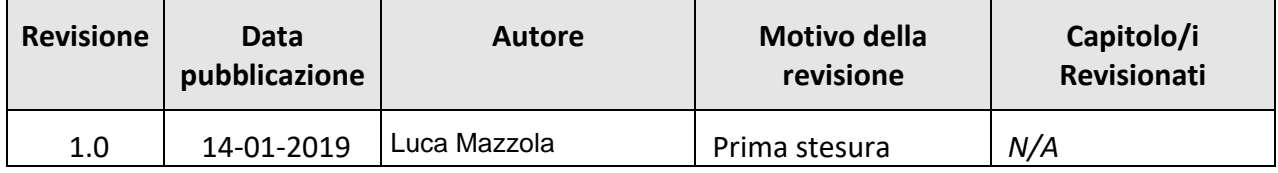

## **Dichiarazione di conformità**

Questo documento è stato redatto in conformità agli standard ISO, UNI e EN